# WAP551和WAP561接入點上的HTTP/HTTPS服 務配置和生成安全套接字層(SSL)證書

## 目標 T

當配置HTTP/HTTPS伺服器時,可以通過HTTP和HTTP安全(HTTPS)連線管理接入點。超文 字傳輸通訊協定安全(HTTPS)是一種比HTTP更安全的傳輸通訊協定。接入點必須具有有效的 SSL證書才能使用HTTPS服務。SSL證書是由證書頒發機構數位簽章的證書,它允許Web瀏 覽器與Web伺服器進行安全的加密通訊。

本文說明如何在WAP551和WAP561存取點上設定HTTP/HTTPS服務和如何建立安全通訊端層 (SSL)憑證。

## 適用裝置 i<br>I

·WAP551 · WAP561

## 軟體版本

•1.1.0.4

## HTTP/HTTPS服務的配置

步驟1.登入到Web配置實用程式並選擇管理> HTTP/HTTPS服務。將開啟HTTP/HTTPS Service頁面:

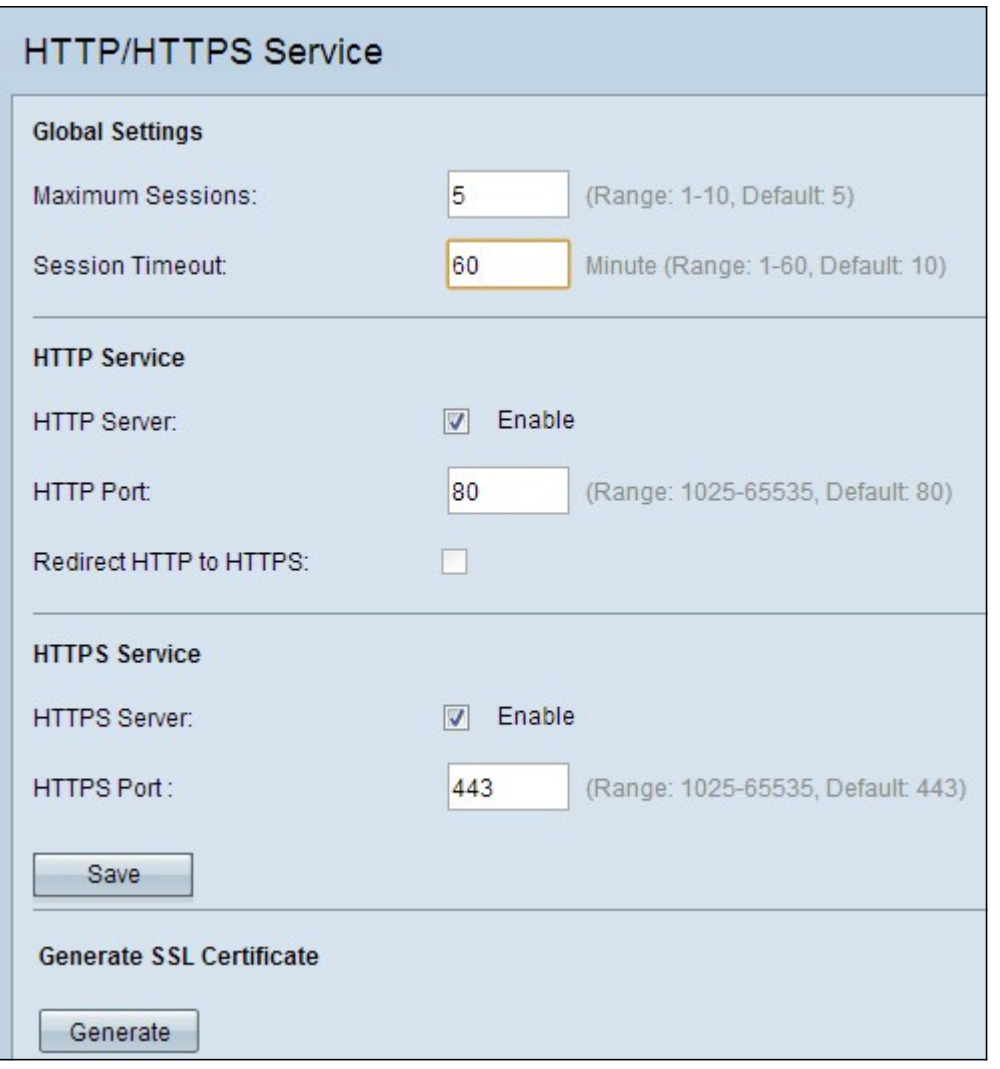

步驟2.在Maximum Sessions欄位中輸入最大Web會話數。這表示可以登入到Web配置實用程 式的最大使用者數。

步驟3.在Session Timeout欄位中,輸入非活動使用者可保持登入到AP Web配置實用程式的最 長時間。

步驟4.選中HTTP伺服器的Enable覈取方塊以啟用通過HTTP的Web訪問。預設情況下啟用 HTTP伺服器。

附註:如果HTTP伺服器被禁用,任何使用HTTP的當前連線都會斷開連線。

步驟5.在「HTTP埠」欄位中,輸入用於HTTP連線的埠號。HTTP連線通常使用埠號80。

步驟6.(可選)如果您希望將HTTP埠上的管理HTTP訪問嘗試重定向到HTTPS埠,請選中 Redirect HTTP to HTTPS覈取方塊。此欄位僅在禁用HTTP訪問時可用。

步驟7.選中HTTPS伺服器的Enable覈取方塊以啟用通過HTTPS的Web訪問。HTTPS伺服器預 設啟用。

附註:如果禁用HTTPS伺服器,則所有當前使用HTTPS的連線都將斷開。

步驟8.在「HTTPS埠」欄位中輸入用於HTTPS連線的埠號。預設埠號443通常用於HTTPS。

步驟9.按一下Save以儲存設定。

## SSL證書的配置

可以通過HTTP/HTTPS Web瀏覽器或TFTP伺服器下載SSL證書、使用接入點生成SSL證書或 從電腦上傳SSL證書。本節介紹安裝SSL證書的所有不同方法。

#### 生成SSL證書

應在接入點(AP)獲得IP地址後生成安全Web伺服器的新HTTP SSL證書,以便證書的公用名與 AP的IP地址匹配。生成新的SSL證書將重新啟動安全Web伺服器。在瀏覽器上接受新證書之 前,安全連線無法工作。

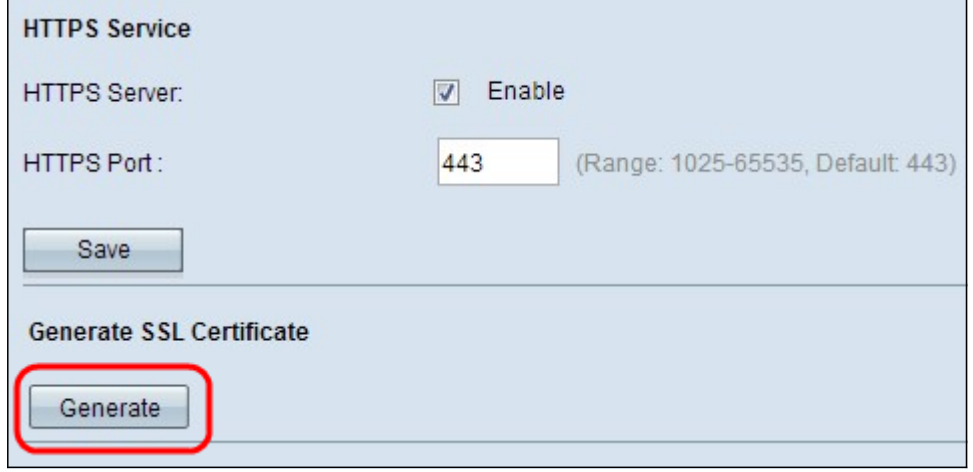

#### 步驟1。按一下Generate以生成新的SSL憑證。出現確認視窗。

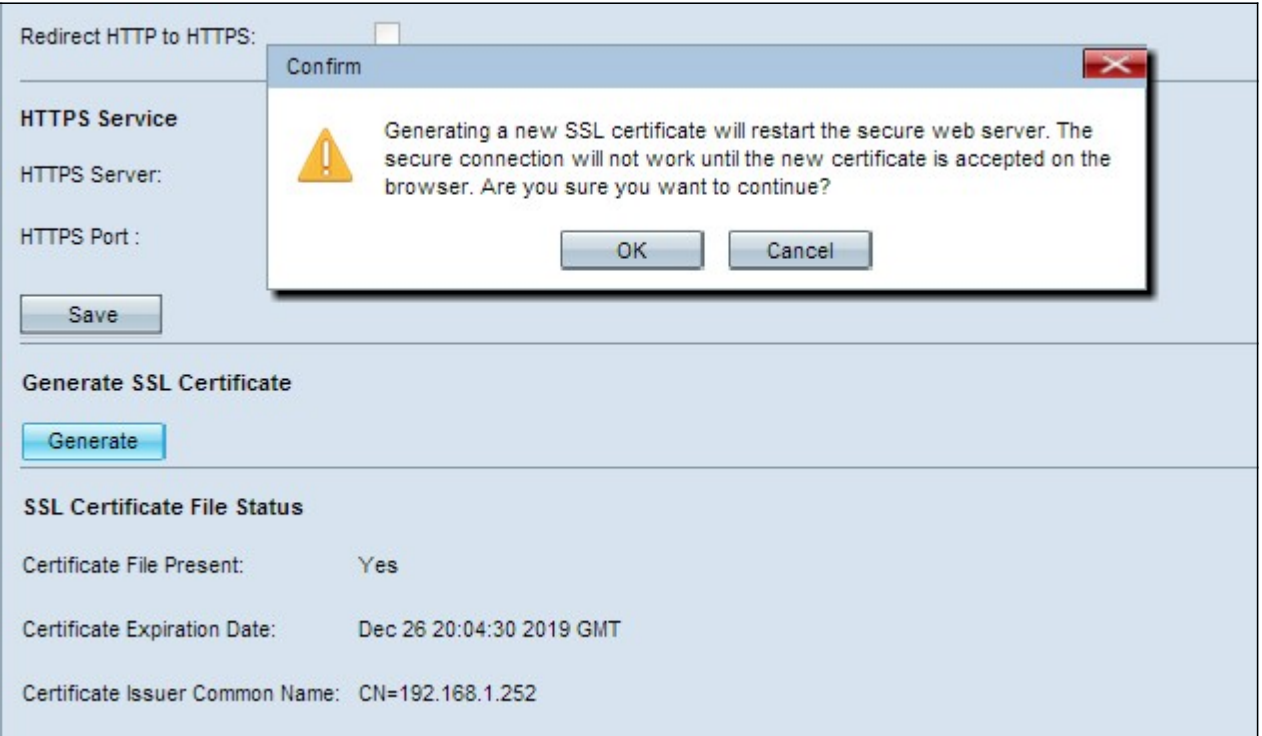

步驟2.按一下OK以繼續產生SSL憑證。生成證書後,SSL證書檔案狀態區域顯示以下資訊:

·證書檔案存在 — 指示HTTP SSL證書檔案是否存在。

·證書到期日期 — 顯示當前HTTP SSL證書的到期日期。

·證書頒發者公用名 — 顯示當前證書頒發者的公用名。

#### 下載SSL證書

以下步驟說明如何將SSL證書(一個.pem檔案)作為備份從裝置下載到PC。

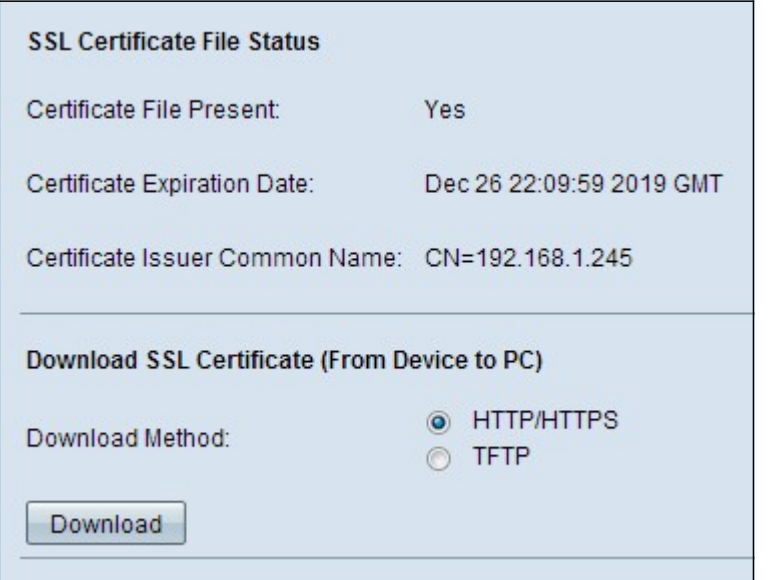

步驟1.在Download SSL Certificate區域下,點選與所需下載方法對應的單選按鈕。

·HTTP/HTTPS — 允許從Web伺服器下載SSL證書。如果選擇HTTP/HTTPS,請跳至步驟 4。

·TFTP — 允許從TFTP伺服器下載SSL證書。如果選擇此項,將顯示「檔名」和「TFTP伺服 器IPv4地址」欄位。

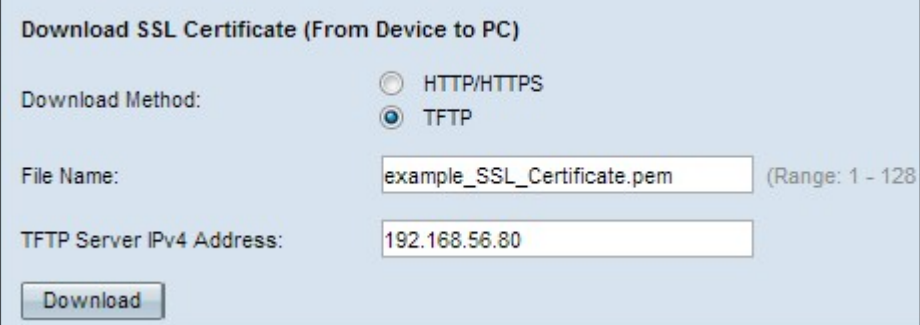

步驟2.如果您在步驟1中選擇了TFTP,請在「File Name」欄位中輸入檔案名稱。這是一個副 檔名為.pem的證書型別檔案。

步驟3.如果在步驟1中選擇了TFTP,請在「TFTP伺服器IPv4地址」欄位中輸入TFTP伺服器的 IP地址。

步驟4.按一下Download以下載憑證檔案。出現確認視窗。

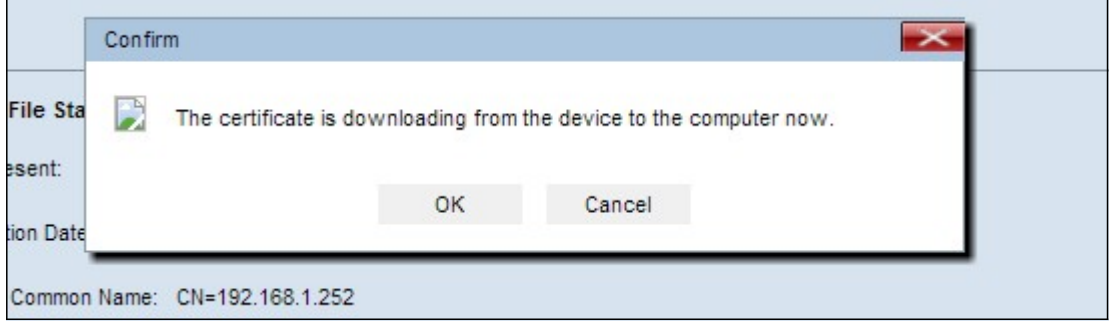

#### 步驟5.按一下OK以繼續下載。

## 上傳SSL憑證

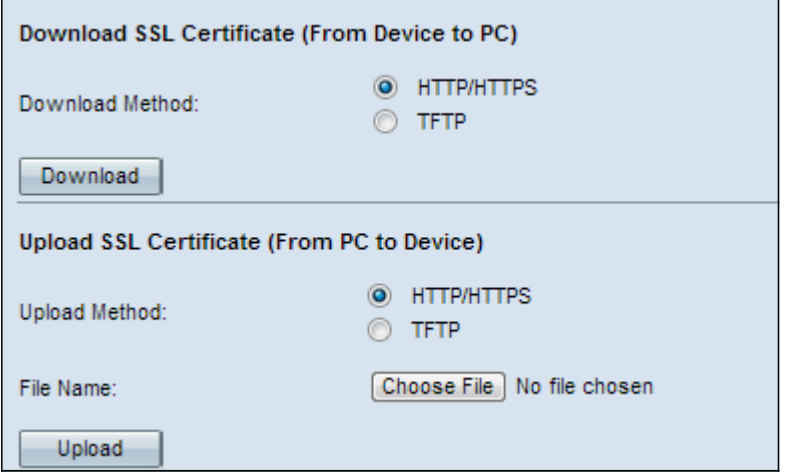

步驟1.點選HTTP/HTTPS或TFTP單選按鈕,在Upload SSL Certificate區域中選擇所需的上傳 方法。

 ·HTTP/HTTPS — 允許使用Web伺服器上傳證書。如果您選擇HTTP/HTTPS,請完成步驟 2,然後跳過步驟3。

 ·TFTP — 允許通過TFTP伺服器上傳SSL證書。如果選擇此項,則會顯示File Name和TFTP Server IPv4 Address欄位。跳過步驟2並執行步驟3。

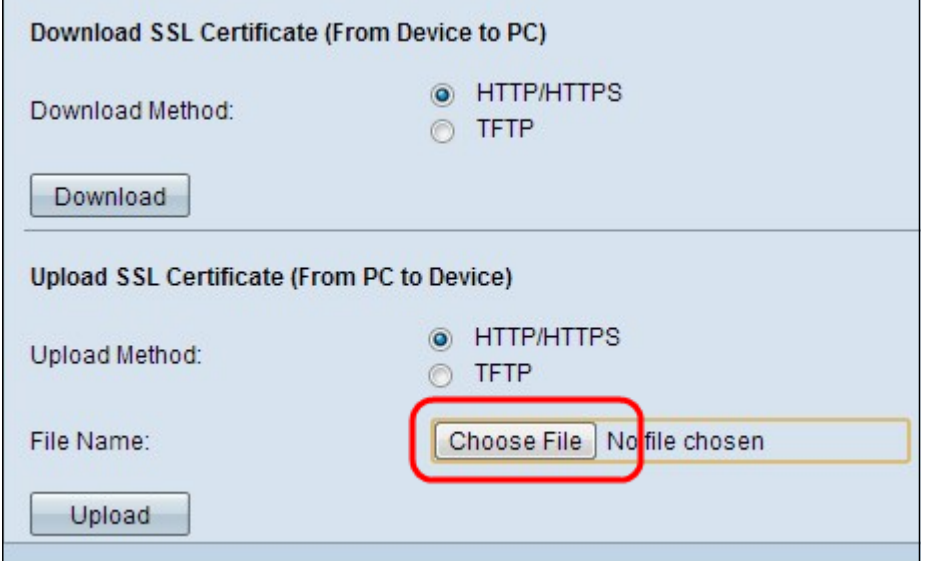

#### 步驟2.按一下Choose File以瀏覽並選擇檔案。

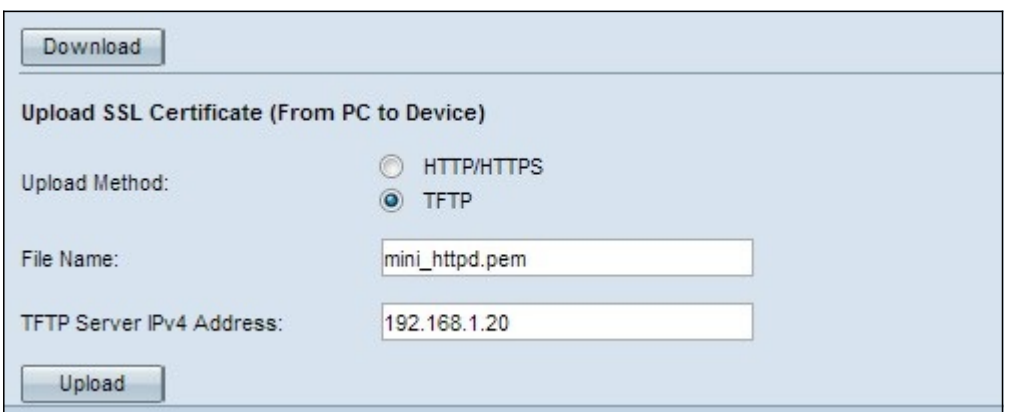

步驟3.在「File Name」欄位中輸入檔案名稱,在「TFTP Server IPv4 Address」欄位中輸入 TFTP伺服器位址。

步驟4.按一下Upload以上傳憑證檔案。出現確認視窗。

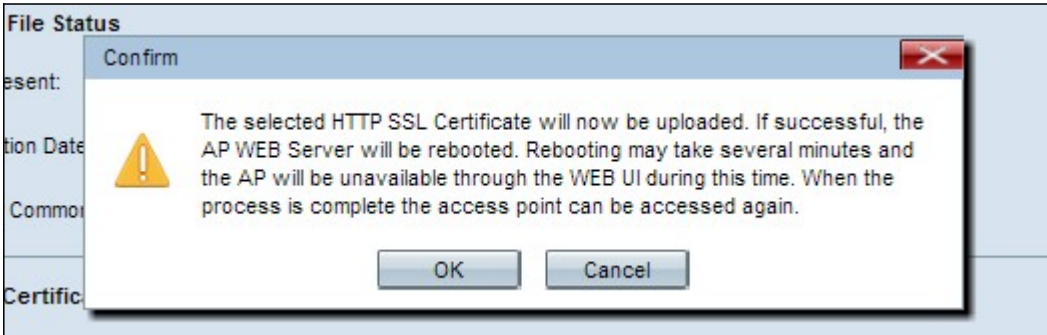

步驟5.按一下OK以繼續上傳。